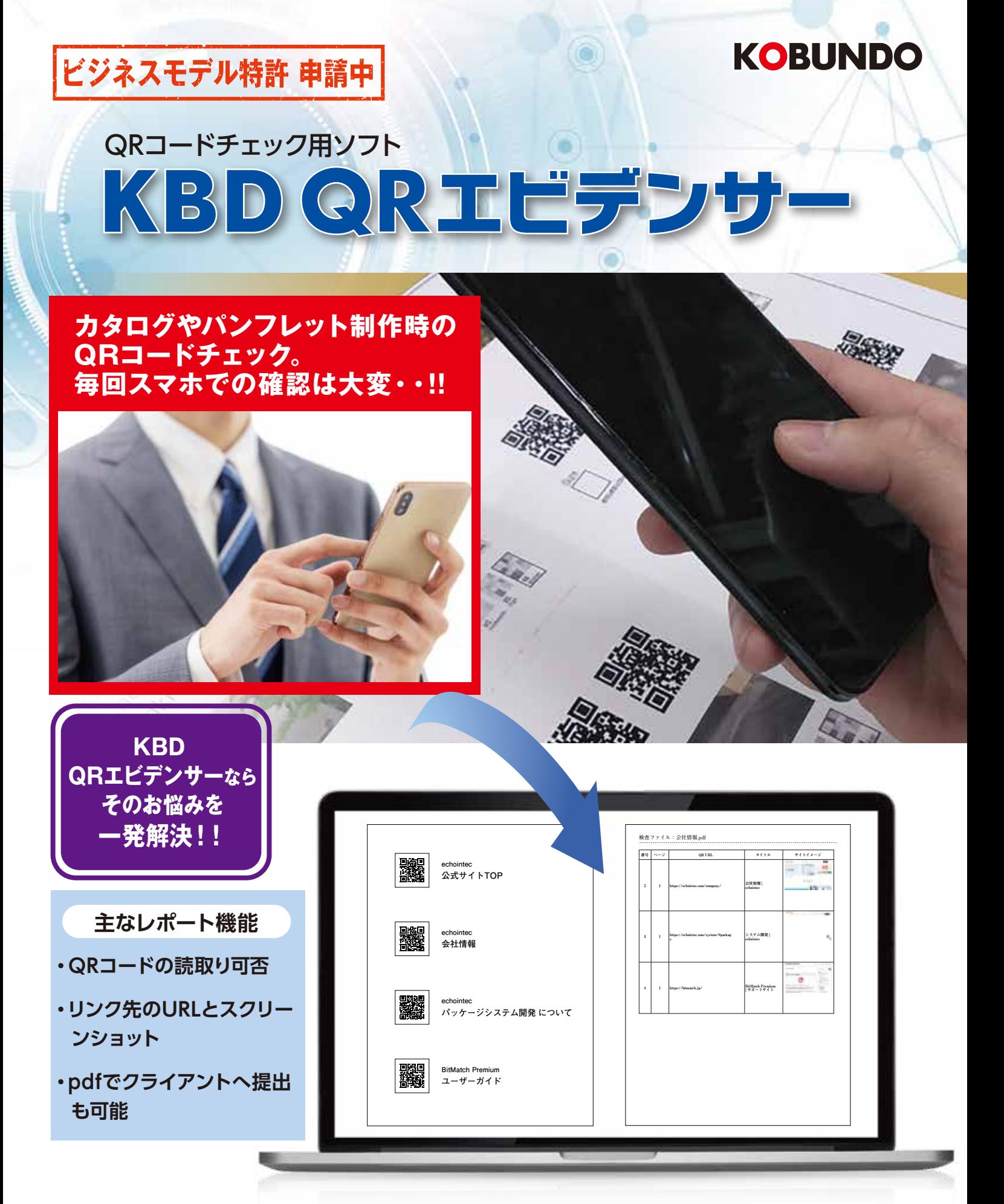

KBD QRエビデンサーは、PDFに配置されたQRコードの情報を読み取り、URLとリンク先のサイトの スクリーンショットを一覧にした検査ファイル(PDF)を書き出すソフトウェアです。自動で膨大なQR コードのリンク先とサムネイルをチェックし、レポート(エビデンス)として提出し、クライアントの信頼 を得ることもでき、紙面にレイアウトされたQRコードの内容をチェックする時に多いに役立ちます。

# KBD QRIEデンサ ご利用の流れ

### インストールについて

**KBD QRエビデンサーは、PCにインストールして使用するネイティ ブアプリです。インストーラーを配布しておりますので、ご利用にな りたいPCにインストールしてください。**

#### ご利用の流れ

**KBD QRエビデンサーのご利用は、以下の流れとなります。**

- **① PDFをフォルダにまとめる**
- **② PDFをまとめたフォルダを選択**
- **③ 検査ファイル(PDF)の作成と保存**

**上記を、順に説明します。**

#### ① PDFをフォルダにまとめる

**任意の場所に新規でフォルダを作成し、QRコード内の情報を確認 したいPDFをフォルダ内にまとめます。**

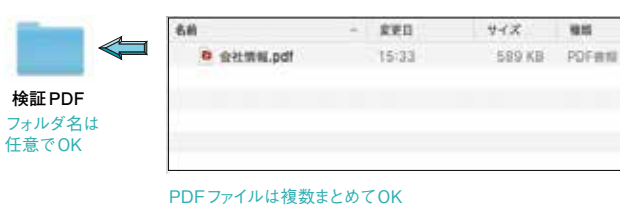

※検査ファイルPDFの作成には、QRコードの数に応じた時間が かかります

68

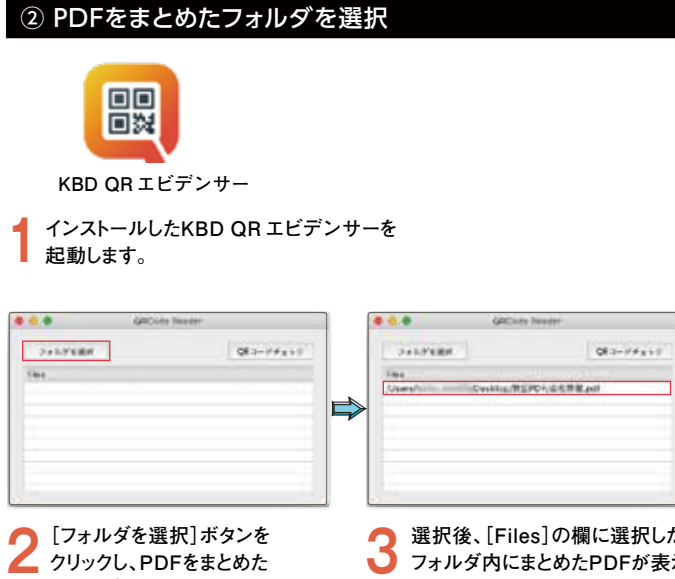

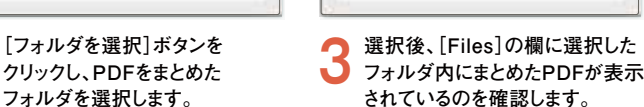

# ④ 検査ファイル(PDF)の作成と保存

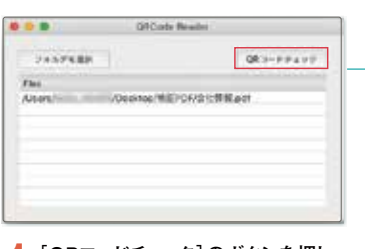

**1[QRコードチェック]のボタンを押し、 検査ファイルのPDF作成を開始し ます。**

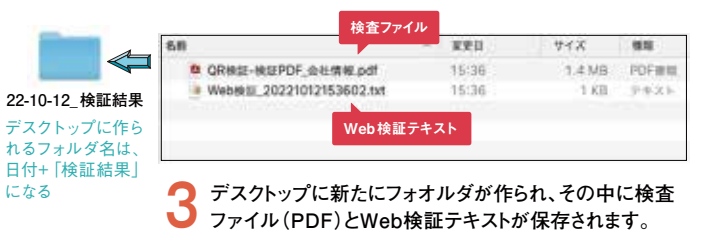

**2 作成が終了すると上記のダイア ログを表示しますので[OK]を**

※検査ファイルPDFの作成には、 QRコードの数に応じた時間が

**クリックします。**

**NESWYLELS** 

噩

かかります。

## ⑤ 検査ファイル(PDF)の作成と保存

**「検査ファイル」の見方を説明します。**

**をつけ下部のリストと合番となる。**

**読み込んだPDFのページを表す。**

❶**と合番となる。**

❷番号 **QRコードの番号。**

❸ページ

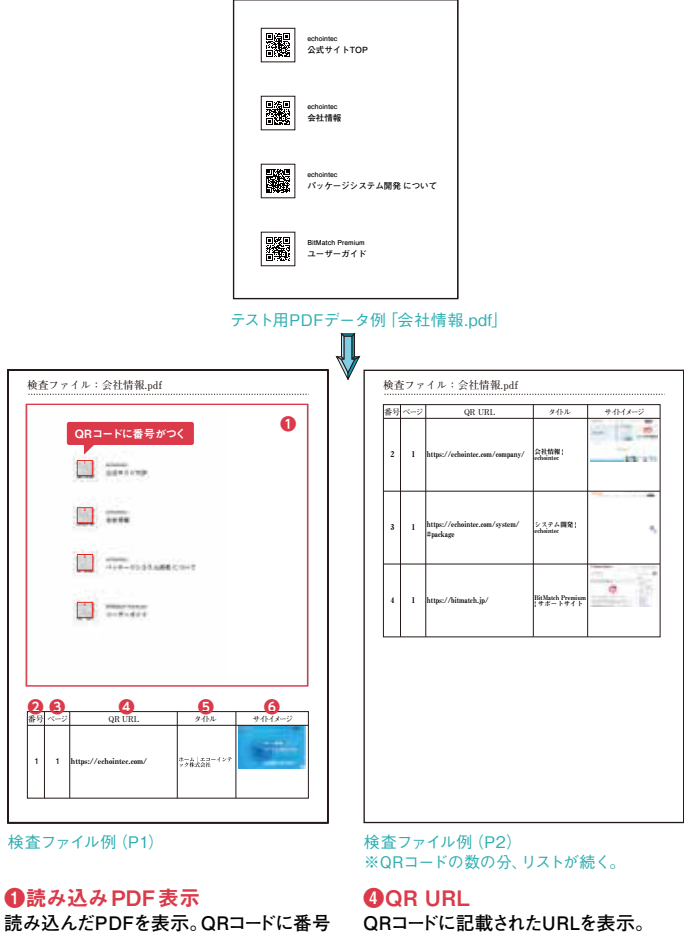

**QRコードに記載されたURLを表示。 Acrobatで開いている場合、クリックで リンク先へジャンプが可能。** 

❺タイトル **QRコードに記載されたURLのタイトル。**

**商サイトイメージ URLのスクリーンショット。**

 $\int_{\mathbb{R}}^{\mathbb{R}}$  <sub>林式会社</sub> 光 文 堂

支社/東京 支店/東北・静岡・金沢・大阪・北九州・福岡 営業所/北海道 青森・山形/千葉・山梨・沼津・浜松・岐阜・福井・富山・京都・山口・大分・熊本・沖縄 本店/〒460-0022 名古屋市中区金山二丁目15番18号 TEL 052(331)4111(代)

http://www.kobundo.co.jp